CE PRU PLUS CO ace PRO EREE 2 citace PRO PLUS 2 c **同 2** citace PRO PLUS 2 cita **NÁPOVĚDA** PRO PLUS & citace <sup>9</sup> citace PRO FREE <sup>70</sup> PLUS 2 citace PRO FRE **K CITAČNÍMU MANAŽERU**

# 2 citace PRO

Citace: *Nápověda k citačnímu manažeru Citace PRO*. Online. Verze 5.0. Brno: Citace.com, 20. 3. 2024. Dostupné z: <u><https://www.citacepro.com/download/napoveda-manazer.pdf></u>. [cit. 2024-03-20].

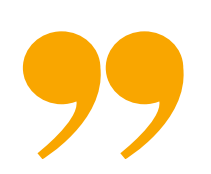

Brno, 20. 3. 2024 Verze 5.0

# **OB S A H**

- [Citační](#page-2-0) manažer Citace PRO a jeho funkce [Registrace](#page-2-0) - Free účet 2
- [Přihlášení](#page-3-0) Zkušební přístup a [předplatné](#page-3-0) 3
- [Prostředí](#page-4-0) 4
- 5 [Tvorba](#page-5-0) citací
- [Editace](#page-6-0) citací 6
- 7 Změna [citačního](#page-7-0) stylu

[Složka](#page-8-0)

- [vložení](#page-8-0) citací
- práce se [složkou](#page-8-0) (horní menu
- [Sdílení](#page-9-0) citací 9

8

11

[Import](#page-10-0) citací 10

[Doplňky](#page-11-0)

- [doplněk](#page-11-0) do Wordu
- doplněk do [prohlížeče](#page-11-0)
- [Odhlášení](#page-13-0) 13

1

<span id="page-2-0"></span>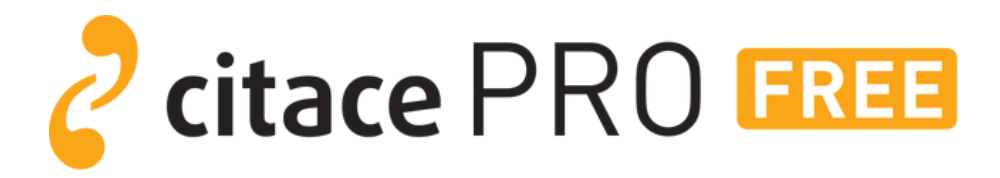

#### Funkce

Volně dostupný citační manažer, který nabízí pouze základní funkce

- zdarma
- generování citací dle ČSN ISO 690:2022 – [číslování]
- ukládání a třídění citací do složek
- import citací z jiných systémů
- export citací
- vkládání poznámek, anotací, tvorba citací

Funkce

Je placený citační manažer, který kromě základních funkcí nabízí i další

**Z** citace PRO PLUS

- více než 8000 citačních stylů
- doplněk pro MS Word
- doplněk pro prohlížeče Mozilla Firefox, Chrome a Edge
- úložiště dokumentů
- sdílení složek
- propojení více účtů

#### **REGISTRACE**

#### Free účet

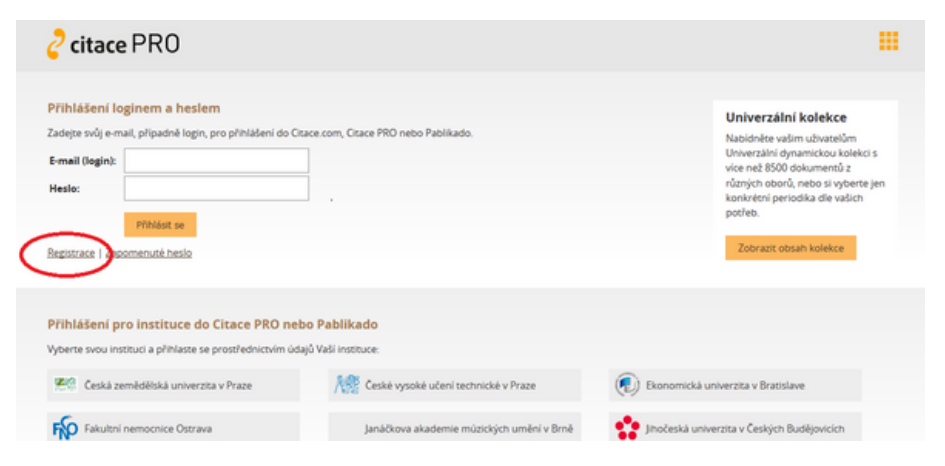

Klikněte na tlačítko **Registrace**, zadejte váš e-mail a klikněte na tlačítko **Registrovat se**. Na registrační mail Vám přijdou pokyny s dokončením registrace a odkazem na zadání hesla. Zadejte **heslo** a **vaše jméno** a kliknete na tlačítko **Aktivovat účet**. Nyní se můžete přihlásit ke svému účtu.

# <span id="page-3-0"></span>**PŘIHLÁŠENÍ**

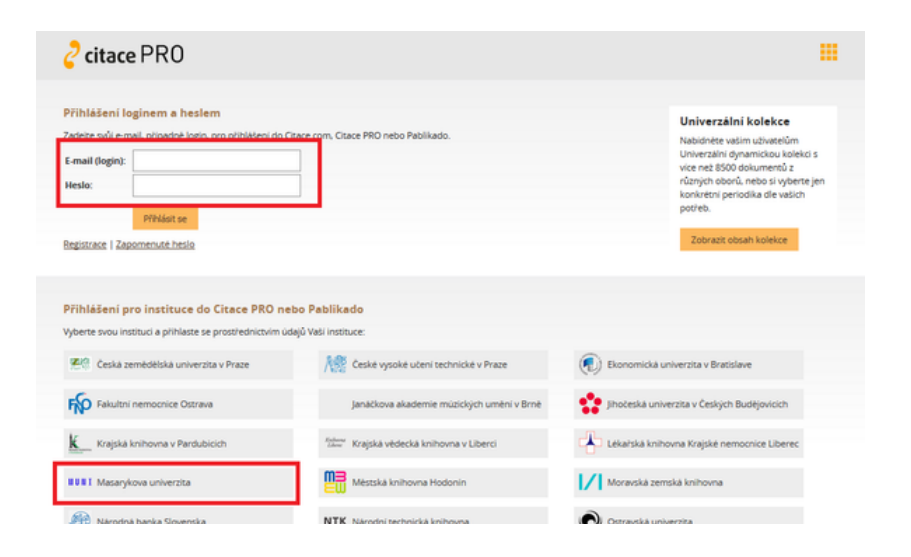

Pro **individuální přihlášení** vyplňte pole E-mail (login) a heslo v horní části obrazovky na přihlašovací stránce https://www.citacepro.com.

Uživatelé s **přístupem přes instituci** se zakoupeným předplatným (VŠ, knihovna) kliknou na logo instituce a přihlásí se svými přihlašovacími údaji. Způsob přihlašování se může lišit u jednotlivých institucí.

# **ZKUŠEBNÍ PŘÍSTUP A PŘEDPLATNÉ**

Zkušební přístup manažeru Citace PRO Plus můžete aktivovat ve svém účtu kliknutím na:

- zelené tlačítko Vyzkoušet **Citace PRO Plus** v levém 1. menu,
- **ozubené kolečko** v pravém horním rohu **Můj** 2. **účet** - **Vyzkoušet Citace PRO Plus.**

Zkušební přístup trvá **7 dní**.

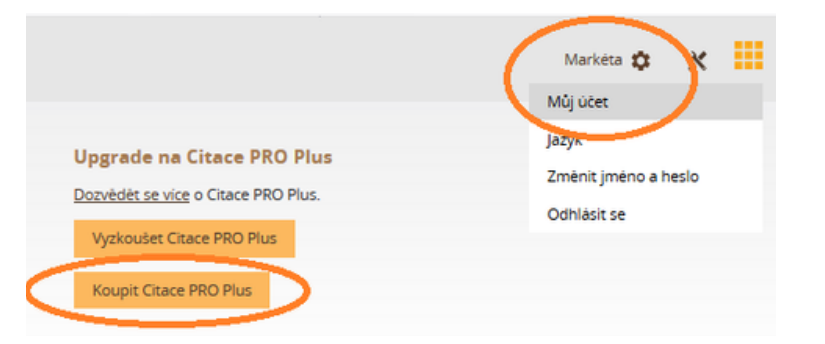

Předplatné si můžete zakoupit dvěma způsoby:

klikněte na **ozubené kolečko** v pravém horním rohu - 1. **Můj účet** - **Koupit Citace PRO Plus**, vyberete tarif a pokračujete podle pokynů na stránce

2.na webu https://citacepro.com/ - kliknete na ceník vyberete tarif a postupujete podle pokynů na stránce.

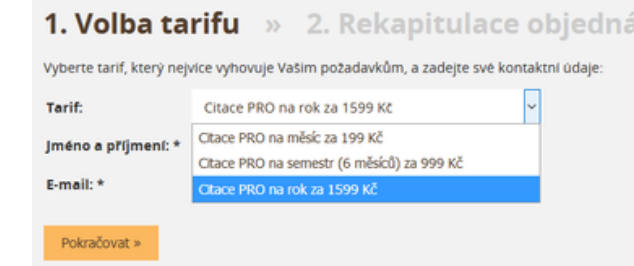

Předplatné lze zaplatit platební kartou nebo<br>okamžitým převodem okamžitým Doklad o zaplacení vám přijde na mail.

# <span id="page-4-0"></span>**PROSTŘEDÍ**

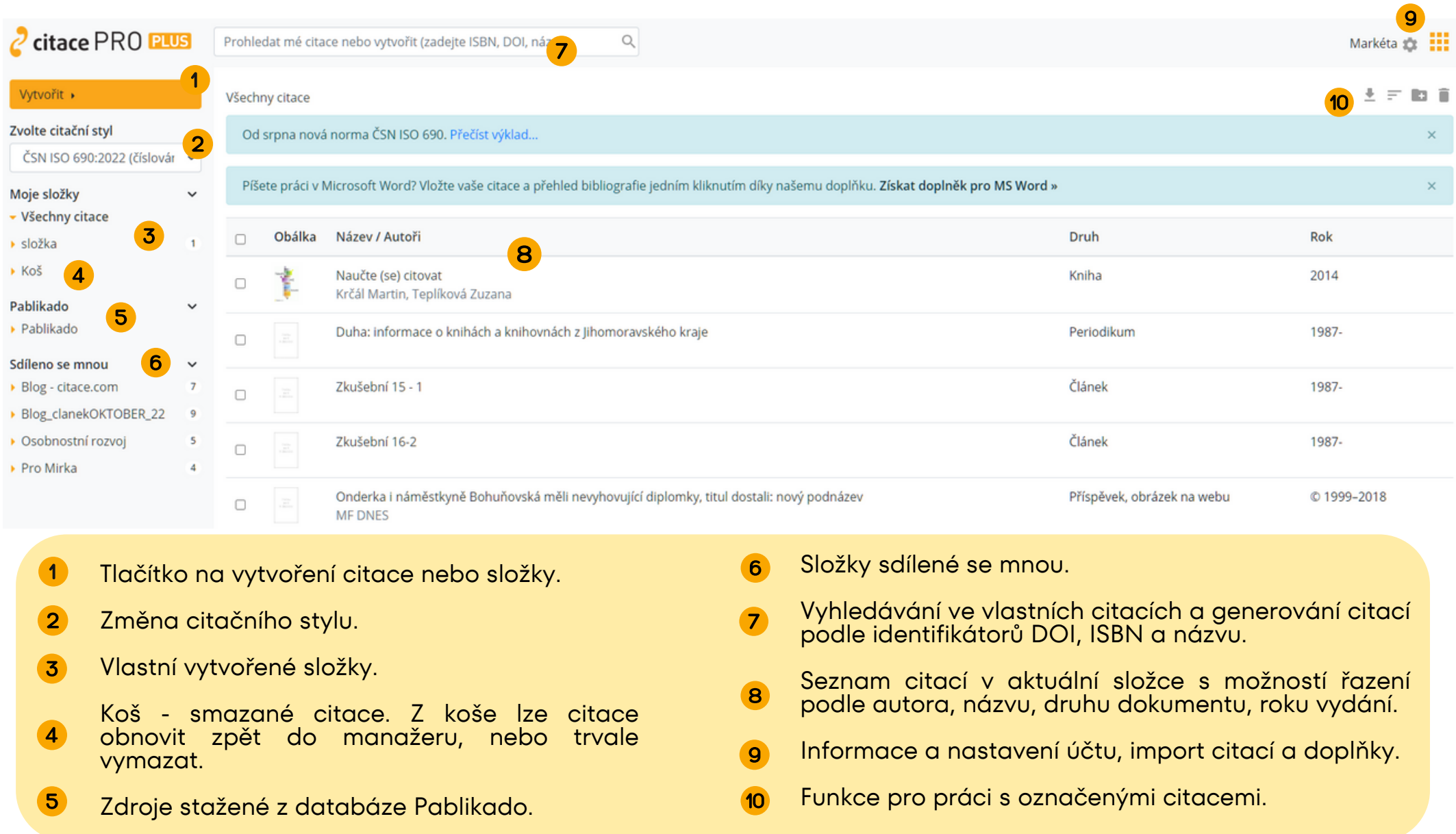

Některé funkce a možnosti (např. změna citačního stylu) mouhou být u Free účtů omezené nebo nedostupné.

#### <span id="page-5-0"></span>**TVORBA CITACÍ**

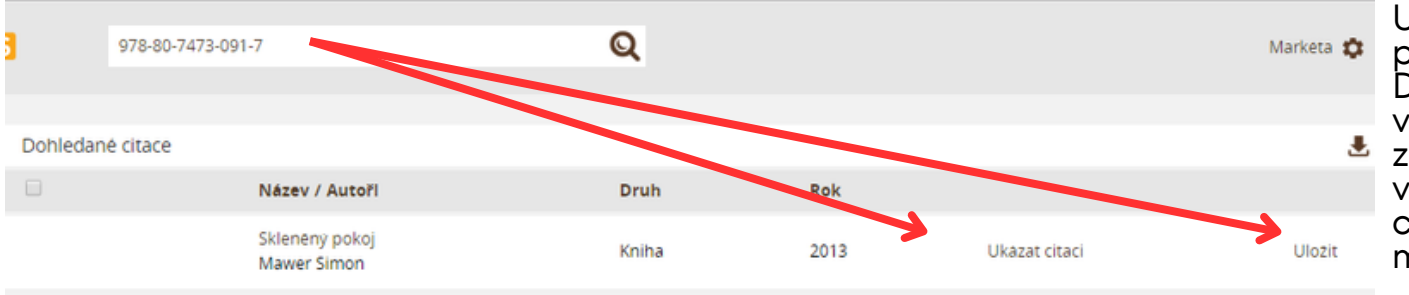

U dokumentů, které mají přidělený identifikátor ISBN nebo DOI, lze využít horní pole pro vyhledávání a tvorbu citací. Po<br>zadání identifikátoru si z identifikátoru si z vyhledaných výsledků můžete citaci zkopírovat nebo uložit do manažeru.

Pro vytvoření citace konkrétního typu dokumentu klikněte v levém menu na tlačítko Vytvořit a zvolte typ dokumentu. Otevře se formulář, kde do jednotlivých polí uvedete údaje o dokumentu.

U dokumentů, které mají přidělený identifikátor ISBN nebo DOI (typicky knihy nebo e-články) můžete využít dohledání a automatické vygenerování údajů přímo do formuláře.

Pokud si nejste jisti, jaký údaj do pole zapsat, využijte nápovědu  $\bullet$ , která je u každého pole.

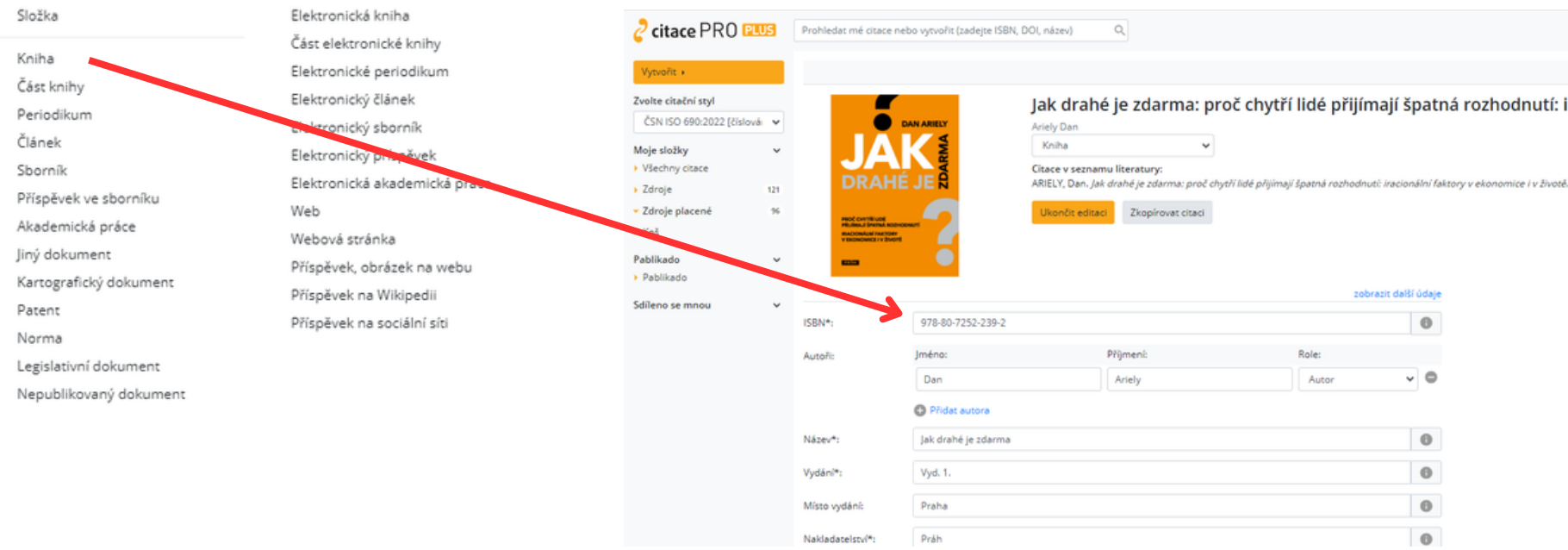

#### <span id="page-6-0"></span>**EDITACE CITACÍ**

Typ citovaného dokumentu - v rolovací nabídce jej lze změnit

Vygenerovaná citace.

- *Zelená fajfka* značí jsou vyplněny všechny povinné údaje. *Oranžový křížek* značí, že některý z povinných údajů není vyplěný
- Formulář pro vyplění údajů o 3 dokumentu
- Ikona nápovědy k danému poli

Rozbalit další údaje - rozbalí se další formuláře pro 5 nepovinných údajů

#### **Horní menu**

- Možnost stáhnout citaci různých textových formátech
- Zařadit citaci do složky
- Zduplikovat dokument uloží nezávislou kopii do manažeru (složka Všechny citace)
	- Přesunout vytvořenou citaci do î koše

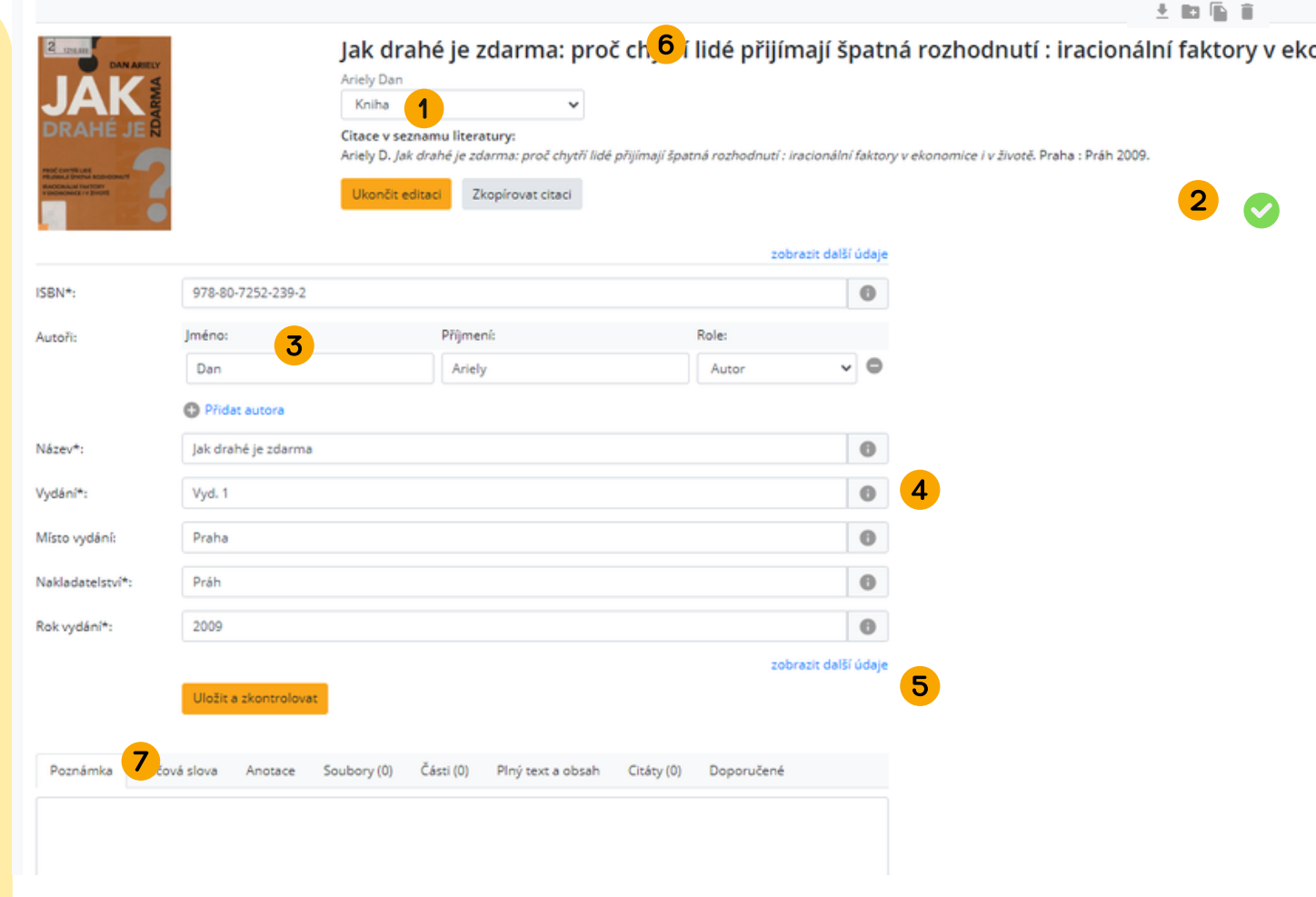

**Poznámka, Klíčová slova, Anotace** - možnost doplnit uživatelské doplňující údaje k dokumentu **Soubory** - možnost nahrát vlastní soubor (např. plný text)

**Části** - možnost vytvořit citaci podřazeného dokumentu (např. příspěvek ve sborníku k již vytvořenému záznamu sborníku)

**Plný text a obsah** - nabídne dostupný plný text a obsah z Google Books

**Citáty** - možnost uložit vlastní citát z dokumentu vč. čísla citované strany

**Doporučené** - nabídne podobné dokumenty z databáze Pablikado (pouze v případě, že jsou vyplněná klíčová slova)

(6)

# <span id="page-7-0"></span>**ZMĚNA CITAČNÍHO STYLU**

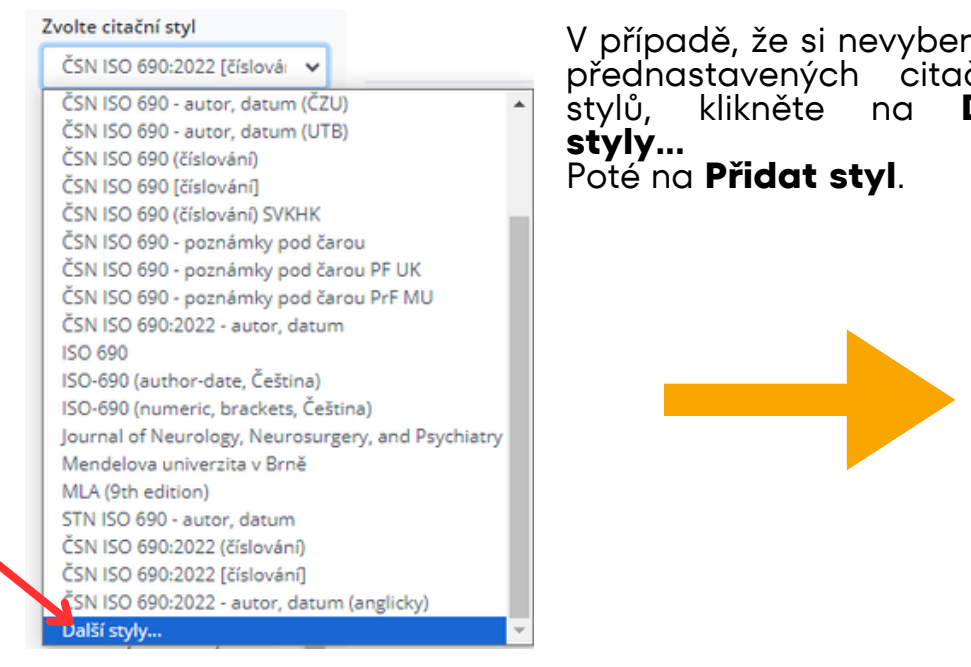

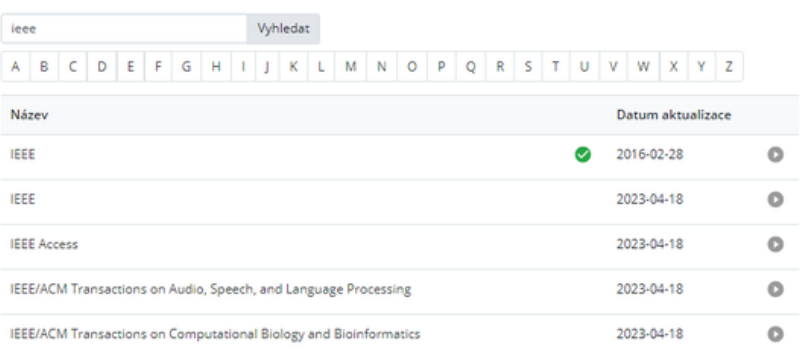

Kliknutím na citační styl jej zařadíte do nabídky stylů.

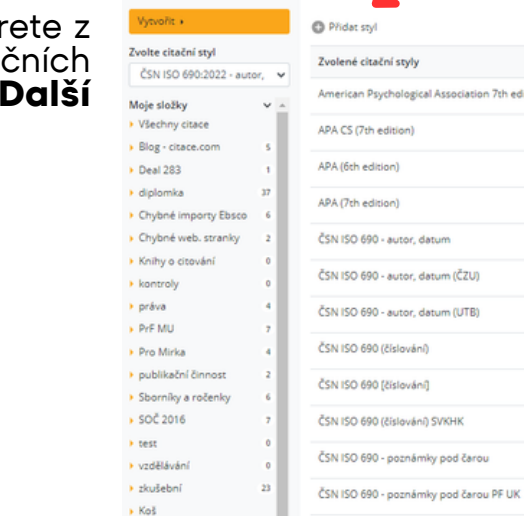

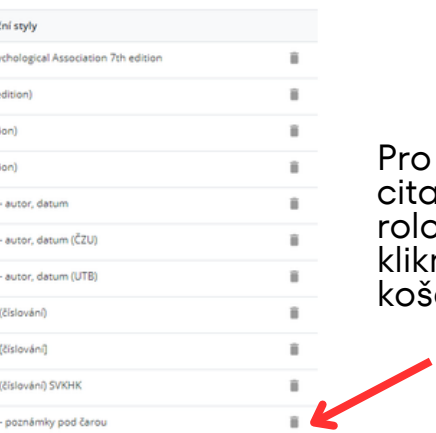

odebrání xčního stylu z rolovací nabídky klikněte na ikonu  $\mathsf{e}$ .

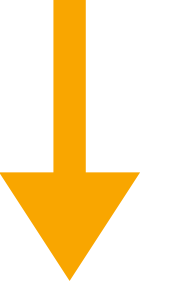

Nový citační styl můžete vyhledat podle názvu zadáním do vyhledávacího pole nebo prohlížením, kdy kliknete na první písmeno názvu stylu.

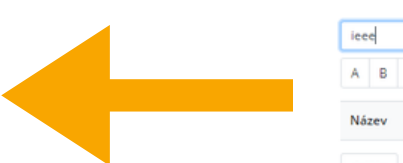

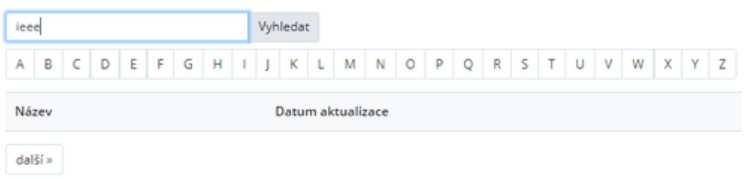

Ĥ.

### <span id="page-8-0"></span>**SLOŽKA**

Vytvořit »

Moje složky

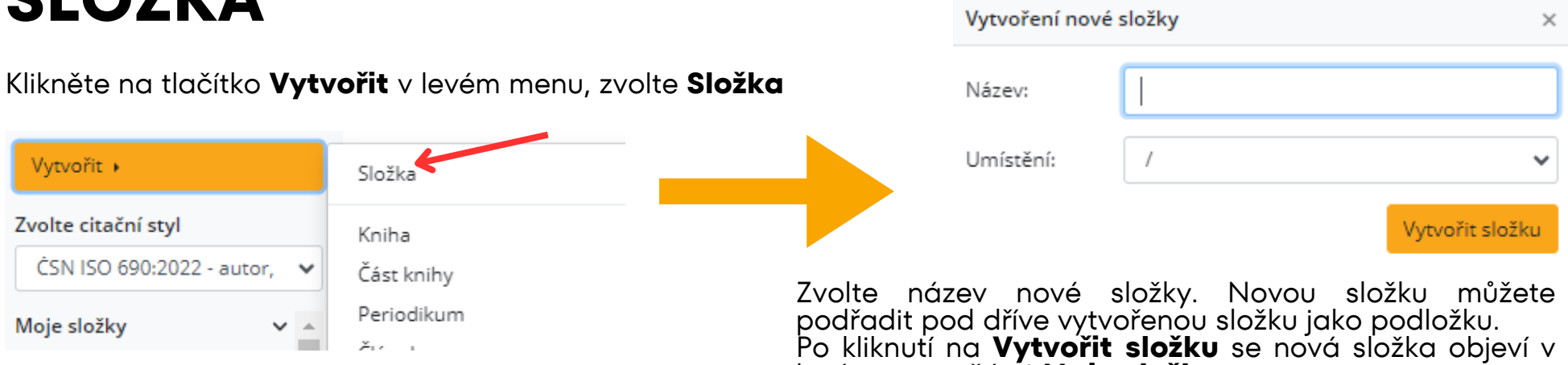

levém menu části **Moje složky**.

#### **Složka - vložení citací do složky**

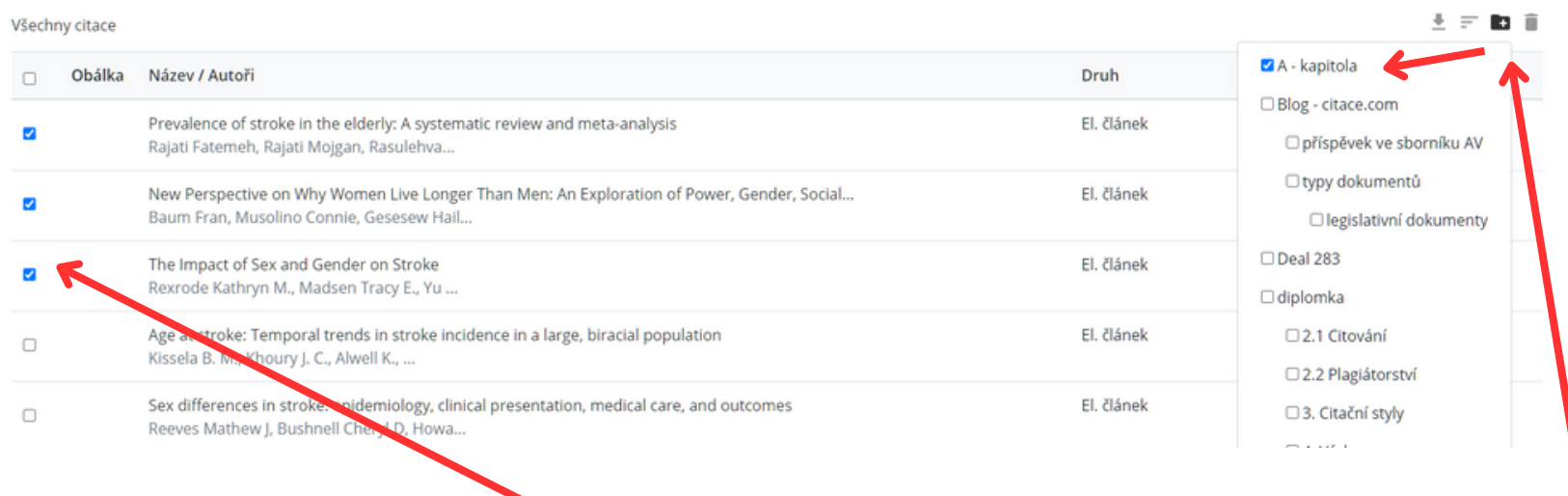

Ve složce (např. Všechny citace) označte citace, které chcete vložit do složky. Klikněte na ikonu a zaškrtněte složku, do které chcete citace vložit.

#### <span id="page-9-0"></span>**Práce se složkou - horní menu**

- Vygeneruje seznam citací ve zvoleném textovém formátu
- Seřadí citace podle zvoleného parametru
- Označené citace vloží do jiné složky
- Označené citace přesune do koše

#### **SDÍLENÍ CITACÍ**

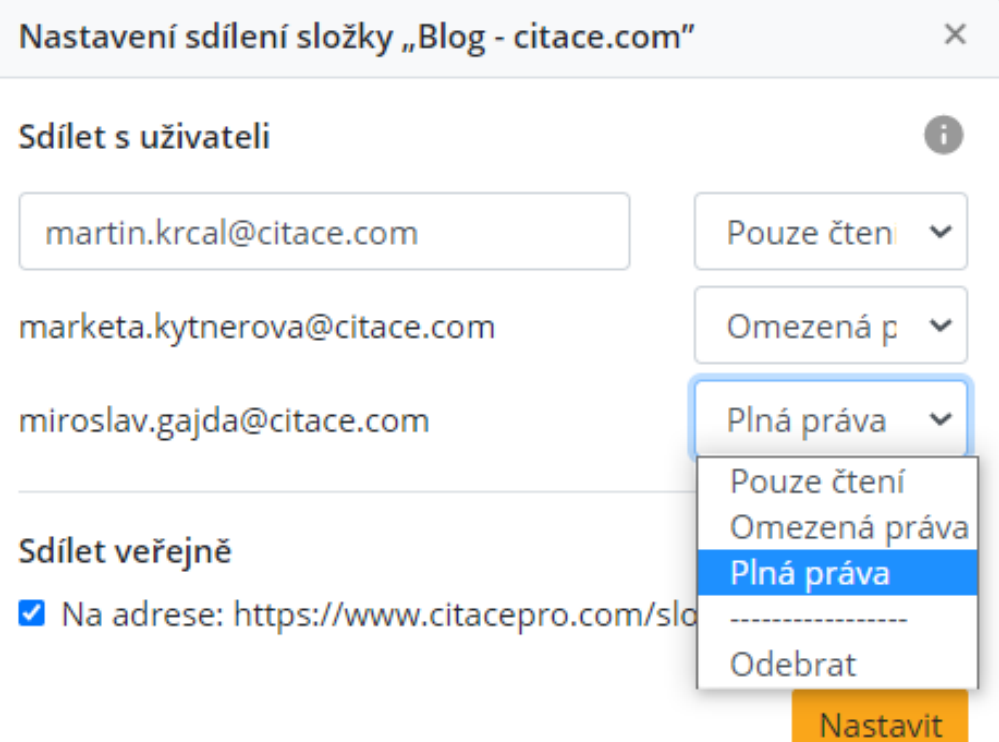

#### 

- Označené citace odebere ze složky
	- Možnost změnit název a umístění složky Možnost smazat celou složku
- Nastavení sdílení složky s dalšími uživateli

Ve složce, kterou chcete sdílet, klikněte v horním menu na posledí ikonu.

Zadejte e-mail uživatele, se kterým budete složku sdílet a zvolte oprávnění, jak může uživatel se složkou pracovat.

**Pouze pro čtení** - uživatel může citace ve složce pouze prohlížet.

**Omezená práva** - uživatel může u citací ve složce editovat pouze Poznámky, Klíčová slova a Anotaci.

**Plná práva** - uživatel může veškeré údaje u citací editovat, přidávat soubory, vkládat citáty, spravovat oprávnění ke složce a složku smazat. Tyto úpravy se projeví všem uživatelům, kteří mohou ze složkou pracovat.

**Sdílet veřejně** - uživatel, který bude mít URL adresu složky může se složkou pracovat v režimu Pouze čtení

### <span id="page-10-0"></span>**IMPORT CITACÍ**

Pro hromadný přenost citací z jiných citačních manažerů nebo databází stáhněte citace ve formátu RIS. Soubor RIS poté naimportujete do manažeru kliknutím na ozubené kolečko v pravém horním rohu a dále na Importy. Po úspěšném importu najdete citace v levém menu ve složce RIS.

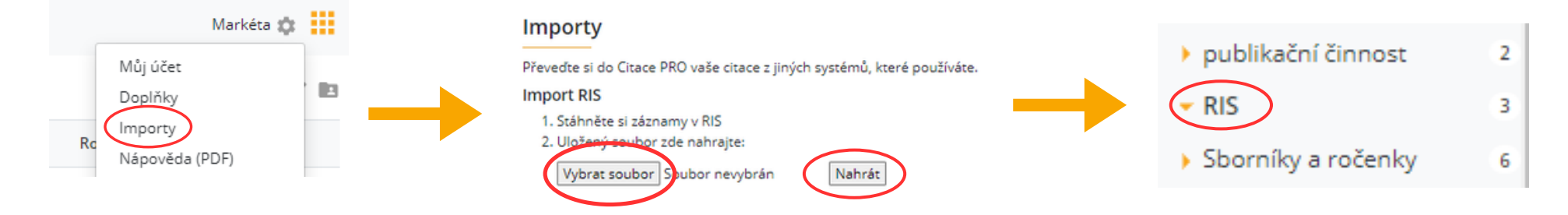

Pro přenos jednotlivých záznamů lze využít přímý import z databází a knihovních katalogů, které využívají službu Citace v katalogu. U jednotlivých záznamů najdéte tlačítko e diacePRO. Po kliknutí se údaje o dokumentu přenesou automaticky do Vašeho účtu v manažeru. Citování kartografických dokumentů: chicagský styl a ISO 690

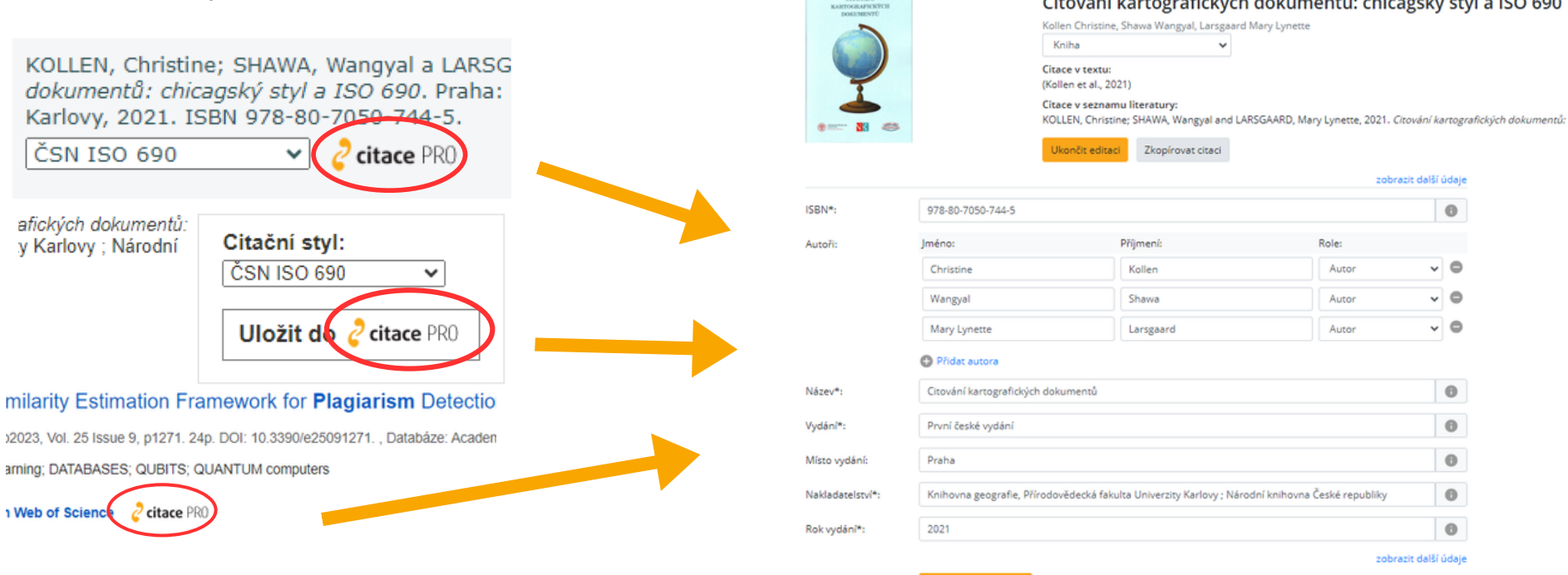

Jložit a zkon

# <span id="page-11-0"></span>**DOPLŇKY**

Uživatelé citačního manažeru Citace PRO Plus mohou k práci využívat doplňky do prohlížečů a do Wordu. Informace k instalaci a instalační soubory najdete v Nastavení účtu (ikona ozubeného kolečka v pravém horním rohu) v sekci Doplňky.

#### **Doplněk Word**

V Nastavení v sekci Doplňky najdete odkaz na instalaci nejnovější verze doplňku do Wordu. Tento doplněk s názvem Citace PRO pro Word lze také naistalovat přímo ve Wordu z Microsoft Store, který najdete v pásu karet. Do doplňku se přihlásíte pomocí unikátního kódu, který je uveden u instalačních souborů v manažeru.

V současné době nabízíme dvě verze doplňku.

- **Novější verze** pro Windows a macOS Podporuje operační systémy Windows 10, 11 a macOS. Běží v 1. Microsoft Word 2021 i Microsoft 365 (online i deskop). Doplněk je možné spustit i v Microsoft Word 2016 a 2019, pokud se nejdná o multilicenční [verzi](https://www.citacepro.com/images/word1808.png) 1808. K tomuto doplňku je samostaný návod, který najdete na https://www.citacepro.com/faq#word
- **Starší verze** pro Windows Podporuje pouze OS Windows 10, a zároveň v MS Word verze 2013, 2016, 2019 a 2. Office 365. Tento typ doplňku již nebude nadále vyvíjen.

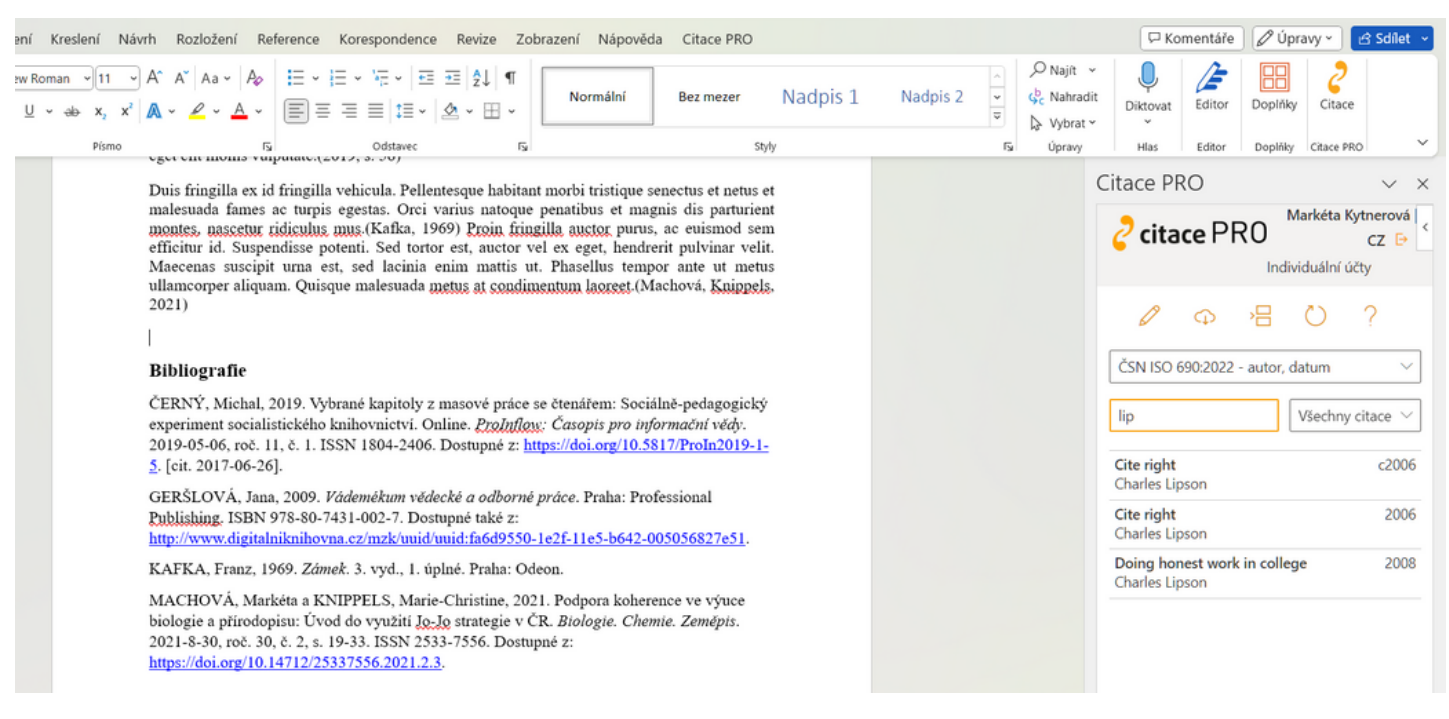

# **DOPLŇKY**

#### **Doplněk do prohlížeče**

Doplněk je určen jako rozšíření do prohlížečů Chrome, Firefox a Edge. Po přidání rozšíření do prohlížeče se v horní liště prohlížeče objeví ikona oranžových uvozovek 2

Instalační soubor pro doplněk do prohlížeče pro jednotlivé prohlížeče je dostupný v nabídce Rozšíření pro jednotlivé prohlížeče. Přímý link na rozšíření najdete ve svém účtu v Nastavení (ozubené kolečko v pravém horním rohu) v sekci Doplňky.

Po kliknutí na ikonu doplněk prohledá aktivní webovou stránku

- **Cituje webovou stránku** citaci lze zkopírovat ve zvoleném citačním 1. stylu a uložit do účtu v citačním manažeru.
- **Vyhledá informační zdroje na stránce** na stránce najde všechny 2. identifikátory ISBN a DOI, ze kterých vygeneruje bibliografické citace. Kliknutím na zvolený zdroj, jej uložíte do svého účtu v manažeru.

#### Doplňky do prohlížečů

Importujte si citace do manažeru Citace PRO při procházení webu ve vašem prohlížeči. Ocitujte si snadno webové stránky nebo zdroje na ní uvedné pomocí ISBN nebo DOI.

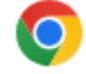

Nainstalovat rozšíření do Google Chrome

Nainstalovat rozšíření do Mozilla Firefox

Nainstalovat rozšíření do Microsoft Edge

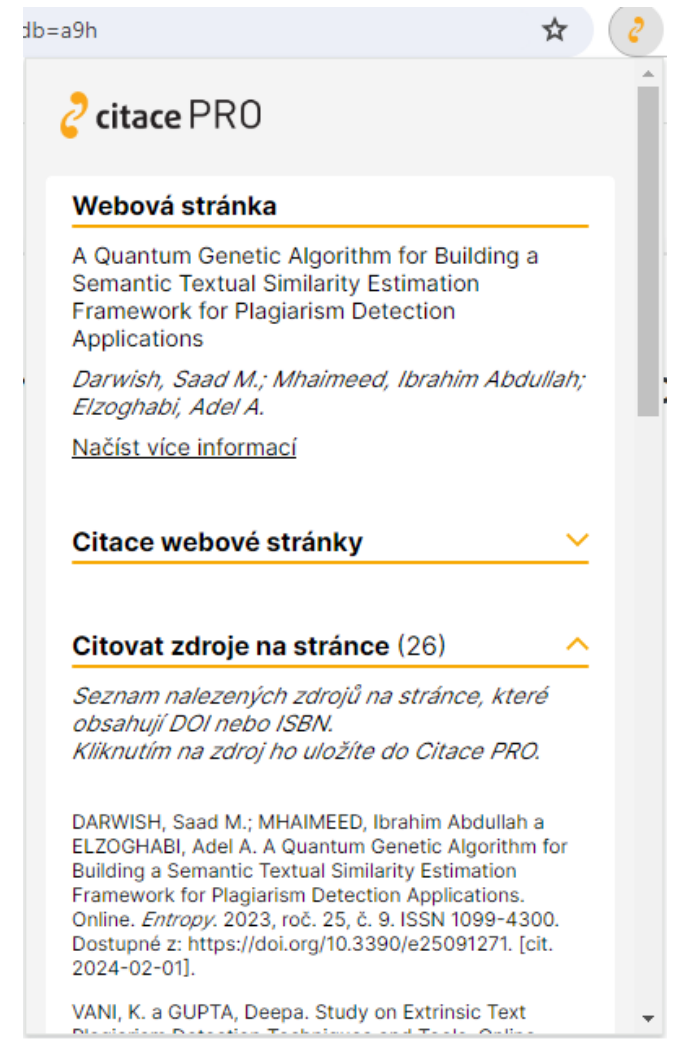

# <span id="page-13-0"></span>**ODHLÁŠENÍ**

Z manažeru se odhlásíte kliknutím na ozubené kolečko v pravém horním rohu a vyberete poslední položku z nabídky Odhlásit se.

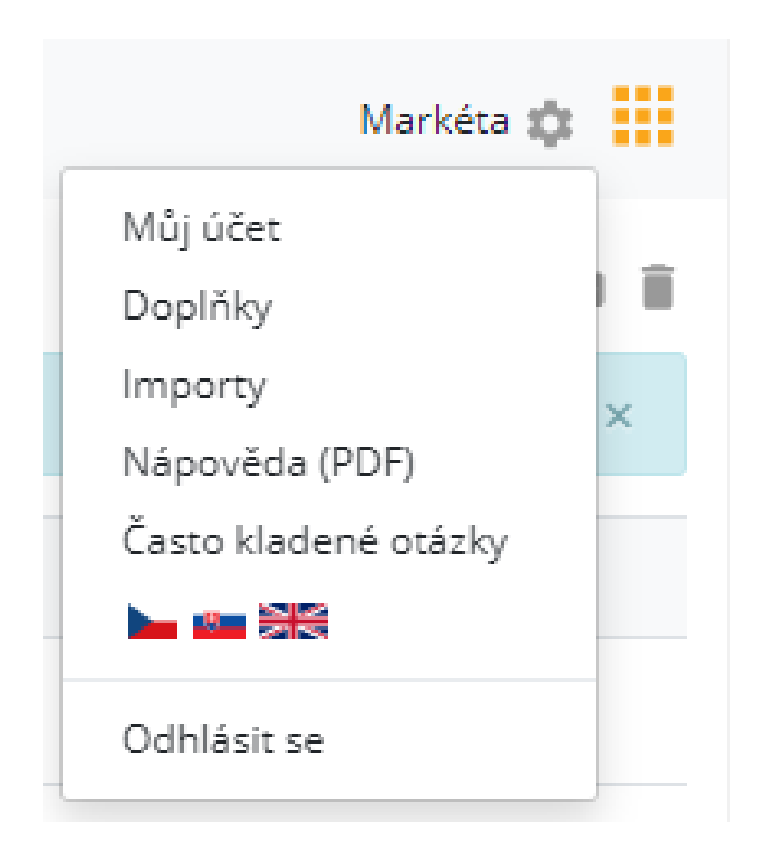

Máte-li dotaz k citačnímu manažeru a jeho doplňkům, kontaktujte nás mailem na podpora@citace.com. Při komunikaci prosím vždy uvádějte svůj login. Děkujeme.

Dostali jste se na závěr návodu k systému Citace PRO. Pokud některá funkce nefunguje nebo jste nalezli nějakou jinou chybu, neváhejte nás kontaktovat na e-mailu:

podpora@citace.com

Věříme, že budete s naším systémem spokojení a budete jej rádi využívat.

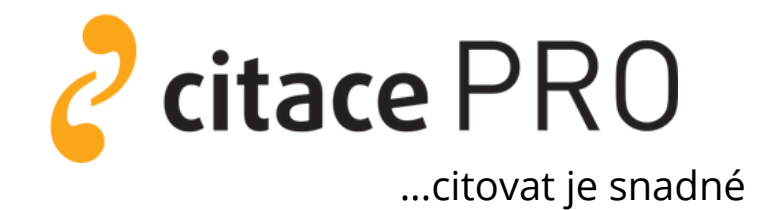